# Упорядочивание, выравнивание и объединение объектов

**Упорядочивание объектов** — изменение взаимного расположения объектов.

В меню **Объект** содержаться команды, которые определяют перемещение объектов относительно друг друга.

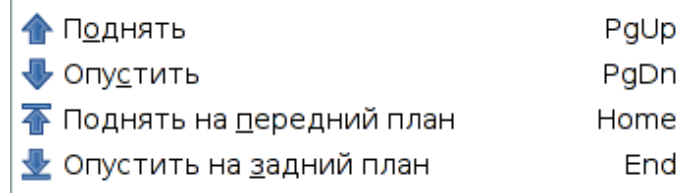

Эти же команды доступны на панели параметров инструмента **Выделение и трансформация объектов.**

Задание 1. Изменить порядок расположения объектов.

- Создать рисунок **а**.
- Выделить треугольник.
- Переместить треугольник на уровень назад. Для этого нажать кнопку на панели параметров

инструмента.

Результат изображён на рисунке **b**.

- Выделить квадрат.
- Переместить квадрат поверх всех объектов. Для этого нажать кнопку на панели параметров

инструмента. Результат изображён на рисунке **в**.

- Выделить треугольник.
- Переместить его на уровень вверх. Для этого нажать кнопку на панели параметров инструмента. Результат — на рис. **г**.

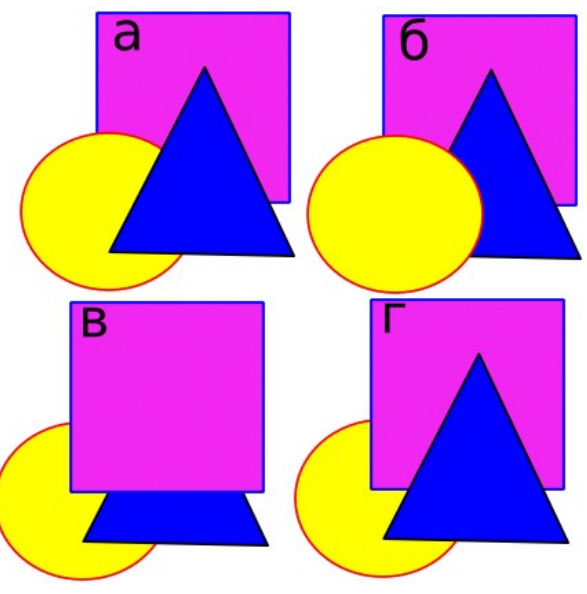

Объекты можно **выравнивать** относительно друг друга, страницы, рисунка, объекта, а также **распределять** относительно выделения, друг друга, страницы, рисунка. Для выполнения этих операций используется окно **Выровнять и расставить**, которое вызывается из меню **Объект**, сочетанием клавиш <Shift>+<Ctrl>+A или кнопкой на **панели команд**.

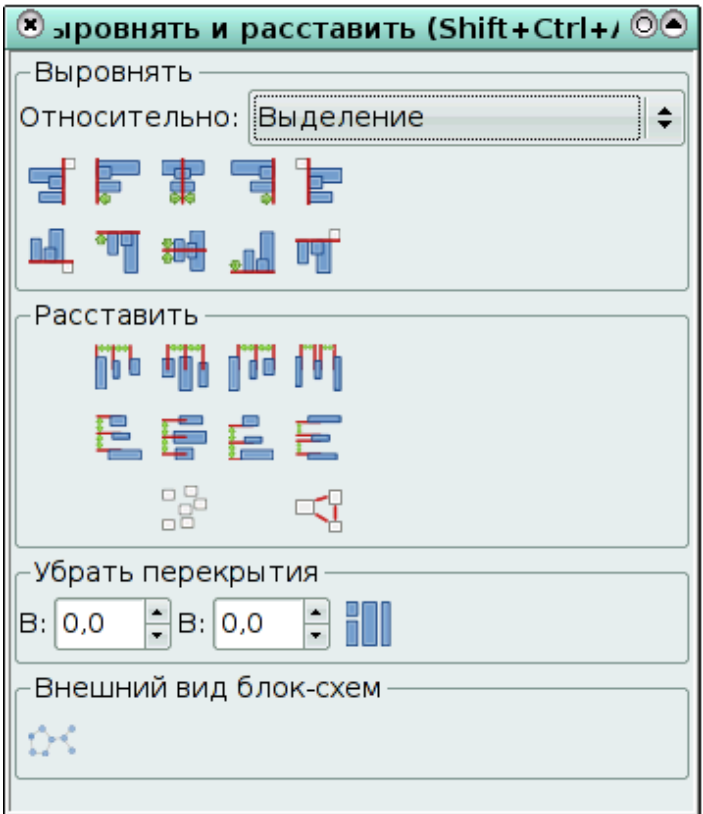

#### Параметры команды **Выровнять**.

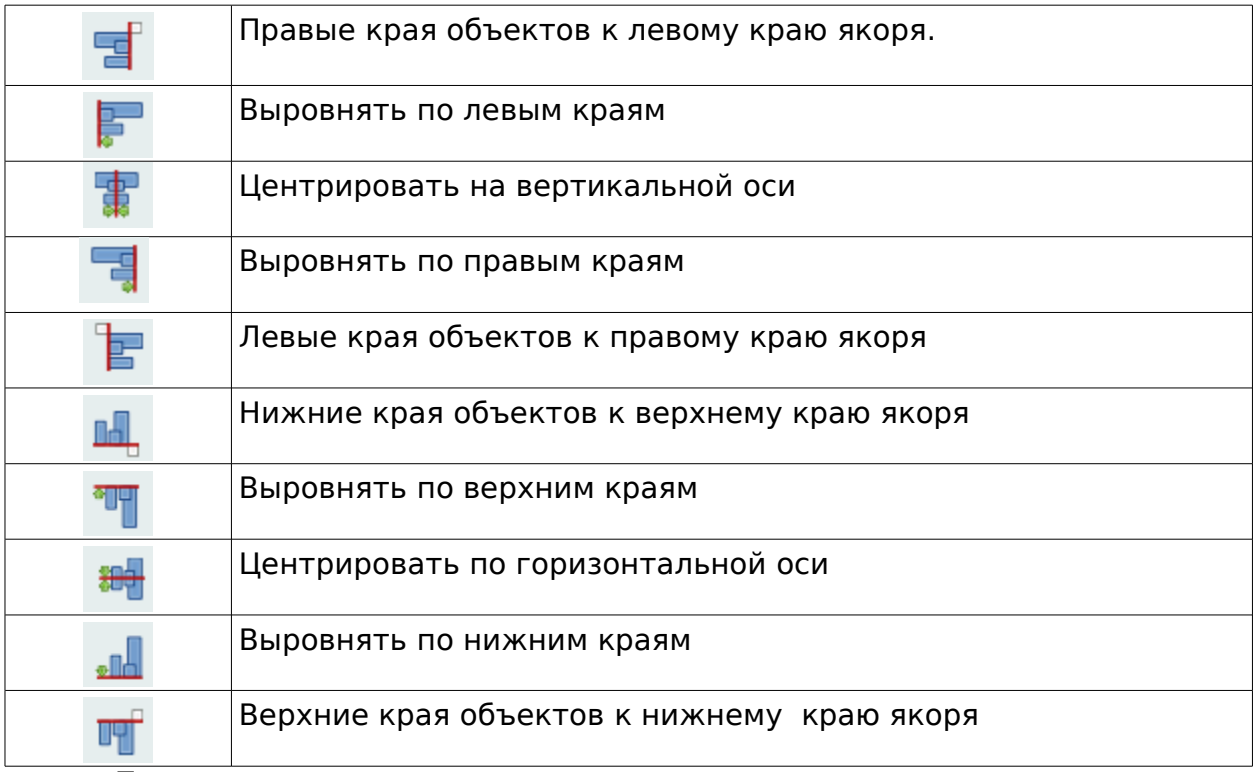

По умолчанию выравнивание происходит в пределах выделения, причём объекты сдвигаются к краю выделения.

В разделе **Выравнивание** в поле **относительно** доступны также следующие варианты:

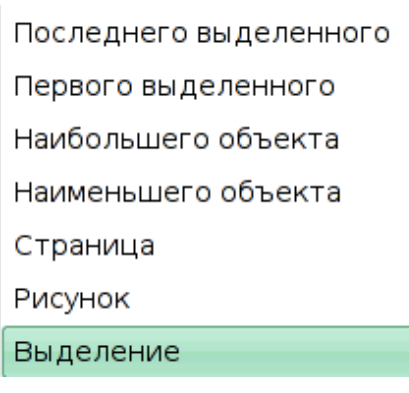

Задание 2. Выполнить взаимное выравнивание объектов.

- Создать исходное положение объектов (рис. **а**)
- Выделить прямоугольник и круг.
- Вызвать окно **Выровнять и расставить**.
- **•** Нажать на кнопку со значком  $\frac{1}{\|x\|}$ . Результат на рисунке **б**.

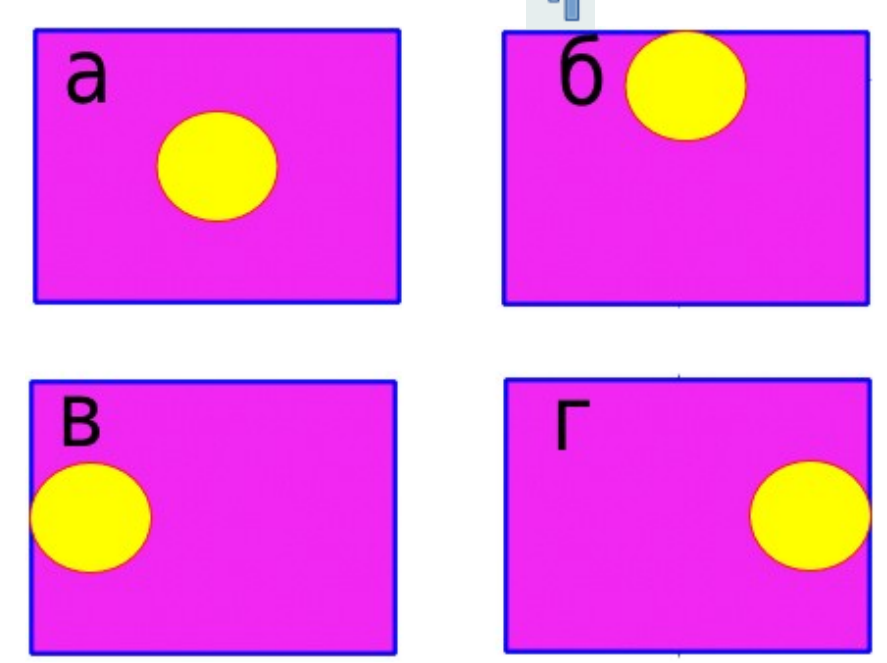

Поэкспериментируйте с другими опциями окна **Выровнять и расставить**, чтоб получить варианты **в** и **г**.

Группирование, объединение и логически операции с объектами

Существуют три способа объединения нескольких объектов в один:

- группирование,
- объединение,
- $\bullet$  сумма.

При **группировании** объекты остаются независимыми друг от друга, но удерживаются вместе. Группа — единый объект, поэтому любое преобразование применяется сразу ко всем его составляющим. Сгруппированные объекты легко разгруппировать.

Задание 3. Сгруппировать объекты.

● Выделить объекты, которые должны быть сгруппированы.

● Выполнить команду **Объект — Сгруппировать** или нажать сочетание клавиш <Ctrl>+G.

Теперь сгруппированные объекты можно преобразовывать как один объект.

Задание 4. Разгруппировать объекты.

● Выделить сгруппированный объект.

● Выполнить команду **Объект — Разгруппировать** или нажать сочетание клавиш <Shift>+<Ctrl>+G.

При **объединении** выделенные объекты сливаются в один объект, который имеет один контур и одну заливку. Нижний объект из выделения определяет параметры контура и заливки объединения. Общие части объектов становятся прозрачными! Скомбинированные объекты можно разъединить, но они не сохраняют своих первоначальных признаков.

Данные свойства **объединения** применимы **только к контурам!** Для объединения геометрических фигур **их сначала надо преобразовать в контуры**.

Задание 5. Преобразовать геометрическую фигуру в контур.

● Создать произвольную геометрическую фигуру (прямоугольник, овал, многоугольник, спираль).

● Выполнить команду К**онтуры — Оконтурить объект**.

Контур объекта преобразовался в кривую, которую можно редактировать инструментом **Редактировать узлы контура или усы узлов.**

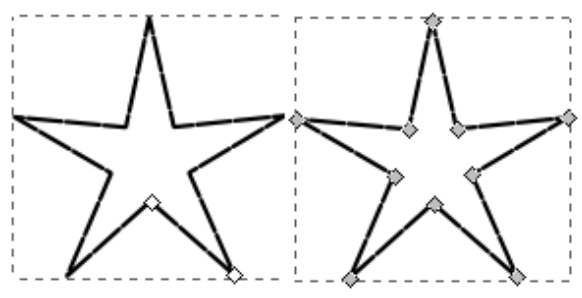

На рисунке объект **звезда** (слева) и **кривая** на основе этого многоугольника (справа).

Задание 6. Объединить объекты.

● Выделить объекты, которые должны быть объединены.

● Выполнить команду **Контуры-Объединить** (<Ctrl>+K).

На рисунке объекты до (слева) и после операции (справа) объединения.

Задание 7. Разъединить объединённые объекты.

- Выделить объединённый объект.
- Выполнить команду **Контуры Разбить**.

## **Упражнение.**

Создать объекты, представленные на рисунке.

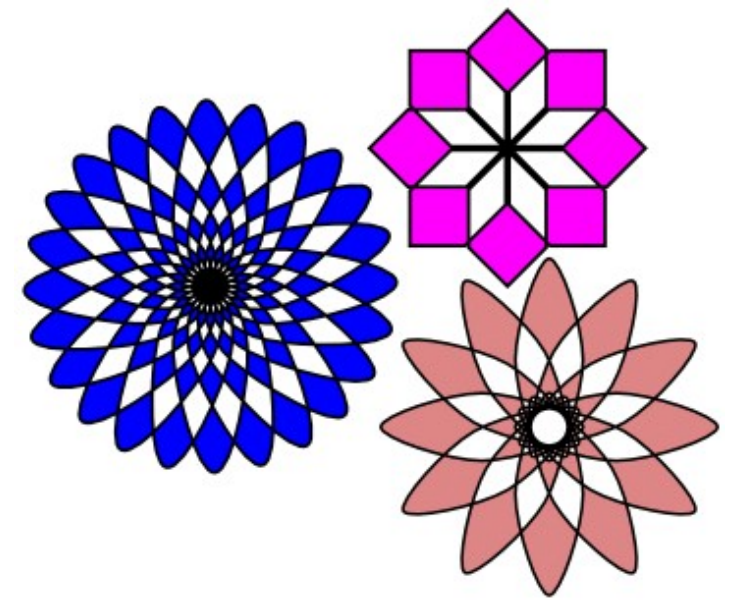

#### **Указания.**

- 1. Выбрать эллипс или многоугольник в качестве базовой фигуры.
- 2. Перевести его в кривые.

3. Несколько раз применить к копии объекта команду точного поворота, например, на 15 или на 20 градусов.

4. Объединить полученные объекты.

#### **Замечания**.

- Для поворота объекта сместите центр вращения.
- В зависимости от версии **Inkscape** фигуры необходимо создавать

с помощью кривых Безье, т.к. для оконтуренных фигур операция **Объединение** может дать не тот эффект, который показан на рисунке

## **Логические операции**

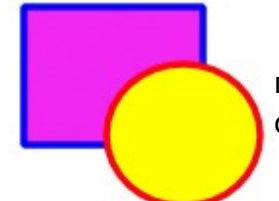

Выполнение всех логических операций будут проиллюстрированы на примере двух исходных объектов (см. рисунок слева).

**Сумма** не сохраняет контуры объектов и удаляет все их части, которые перекрывают друг друга.

Задание 8. Выполнить суммирование объектов.

- Выделить несколько объектов.
- Выполнить команду **Контур Сумма.**

**Разность**. Из нижнего объекта вырезается верхний. Задание 9. Выполнить разность объектов.

- Выделить **два** объекта.
- Выполнить команду **Контур Разность.**

**Пересечение**. Новый объект — общая часть (пересечение) двух или нескольких объектов.

Задание 10. Выполнить пересечение объектов.

- Выделить несколько объектов.
- Выполнить команду **Контур Пересечение.**

**Замечание.** Важно, чтоб у 3-х и более объектов имелась общая часть, иначе пересечение просто удалит все объекты.

**Исключающее ИЛИ**. Использование команды **Исключающее ИЛИ** выглядит похожим на команду **Объединить.** Разница заключается в том, что Исключающее ИЛИ добавляет узлы в местах пересечения изначальных контуров.

Задание 11. Применить команду **Исключающее ИЛИ**.

- Выделить **два** объекта.
- Выполнить команду **Контур Исключающее ИЛИ.**
- Выделить полученный объект инструментом **Редактировать**

**узлы контура или усы узлов** и убедиться в том, что на пресечении контуров добавились узлы.

**Разделить**. Команда разбивает нижний объект контуром верхнего на части.

Задание 12. Выполнить разделение объектов.

- Выделить несколько объектов.
- Выполнить команду **Контур Разделить.**

**Замечание:** полученные объекты можно выделить по отдельности и отодвинуть друг от друга.

**Разрезать контур**. Команда режет только штрих нижнего объекта и убирает заливку (это удобно для разрезания штрихов незалитых объектов).

Задание 13. Выполнить разрезание контуров объектов.

- Выделить несколько объектов.
- Выполнить команду **Контур Разрезать контур.**

**Замечание:** полученные объекты можно выделить по отдельности и отодвинуть друг от друга.

### **Упражнения.**

1. Создать объект

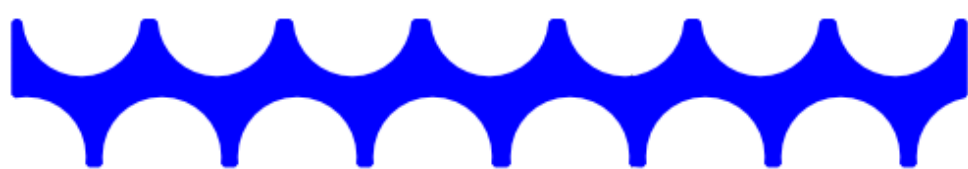

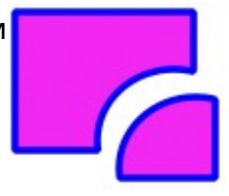

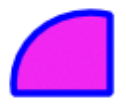

Указания:

1. Создайте прямоугольник. Используя направляющие, разместите на нём круги, как показано на рисунке.

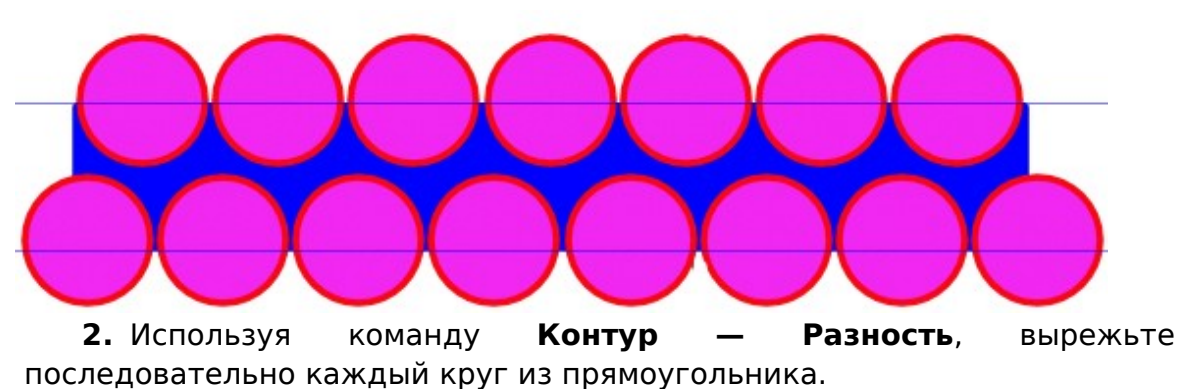

2. Используя объект, созданный в упражнении 1, создать рисунок «Торт»

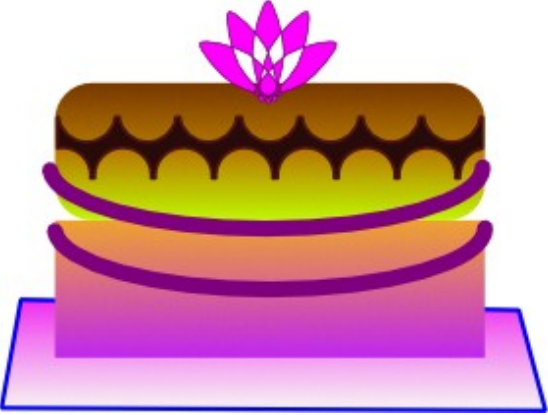

Указания:

- 1. Создайте два прямоугольника (для торта). У верхнего необходимо скруглить края инструментом Shape .
- 2. Нижний «Корж» залейте линейной градиентной заливкой от персикового до темно-желтого цвета.
- 3. Верхний «корж» залейте линейной градиентной заливкой от темнокоричневого до светло-желтого, чтобы создать эффект шоколадной глазури на куске торта.
- 4. Дуги на нижней части коржа делаются из овала пурпурного цвета.
- 5. Узор на верхнем «корже» создан так, как указано в задании 1.
- 6. Блюдо создается как прямоугольник, затем он переводится в контуры, затем перетягиваются нужные узлы.
- 7. Розочка создается из вращения и копирования исходного овала, при этом центр вращения устанавливается внизу, на стороне овала.